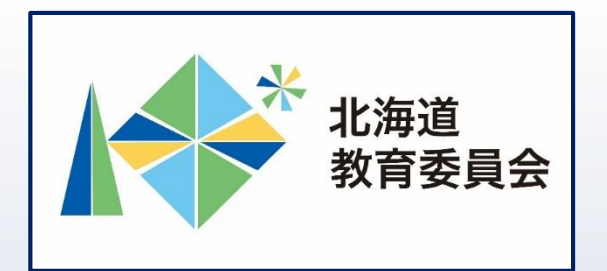

# ICT活用「いつでも研修」プログラム

# Google Classroomを操作してみよう③ (採点機能)

# 北海道教育庁ICT教育推進局ICT教育推進課

#### **Google Classroomの採点機能とは**

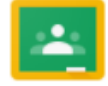

Classroom ・**クラスで提出された課題を一覧表示できる機能で、配 点されている課題には「〇点満点」という表示が加えら れている他、クラスに参加している児童生徒のうち、採 点済の児童生徒の得点表示や総合成績等も表示すること ができます。また「テスト付き課題」で提出した課題の 場合には、採点された児童生徒の点数を反映(インポー ト)することができます。**

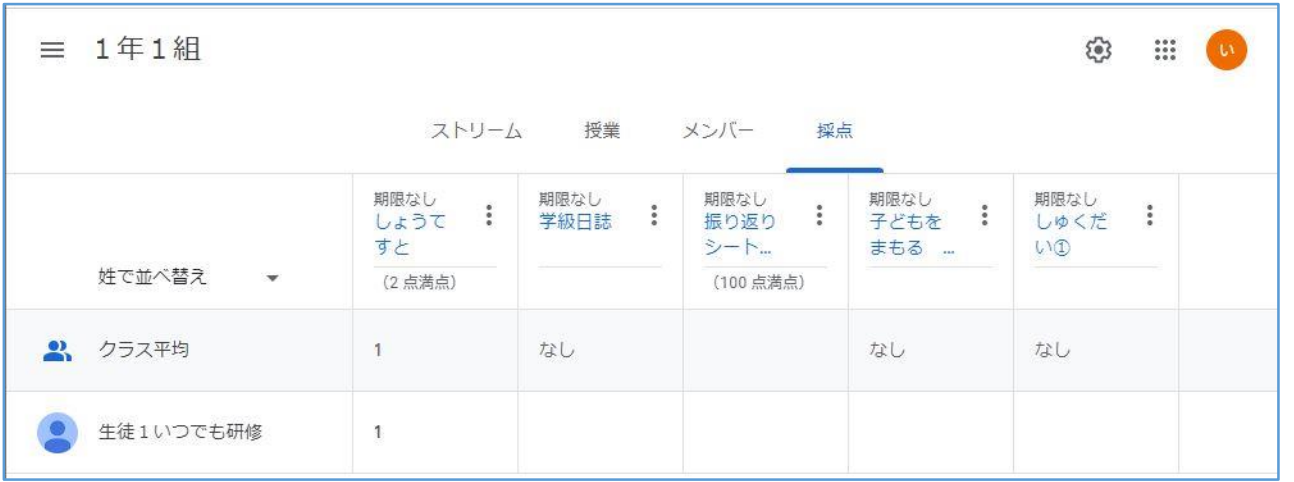

「Google Classroomの採点機能を使用することでできること」

Classroomを活用し、課題作成・配付・回収・採点 を効率的に行うことにより、日頃の業務を効率化し 時間を有効に活用することができます。

【例えば】

・課題の作成・配付・回収・採点をデジタル上で完 結させることにより、日頃の業務を効率化

→児童生徒と向き合う時間の確保

・フォームによるテスト(自動採点に適した問題の 際に利用)を作成し活用することにより、採点や 結果等のデータ管理業務の負担を軽減 →児童生徒の学習状況を管理し、指導に反映

#### **本研修について**

# □Google Classroomの採点機能の基礎・基本を理解 する。 □Google Classroomの採点機能の基本的な操作を理 解する。

目標

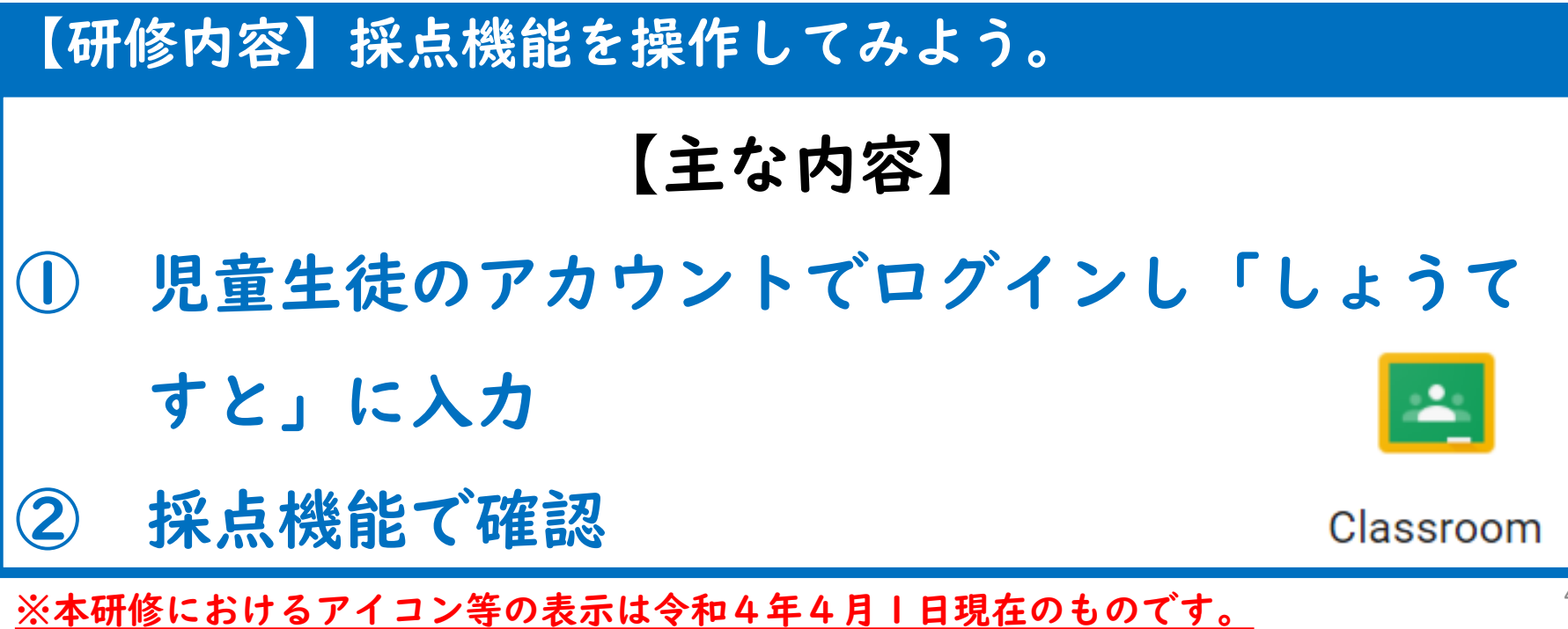

#### **Classroomの利用**

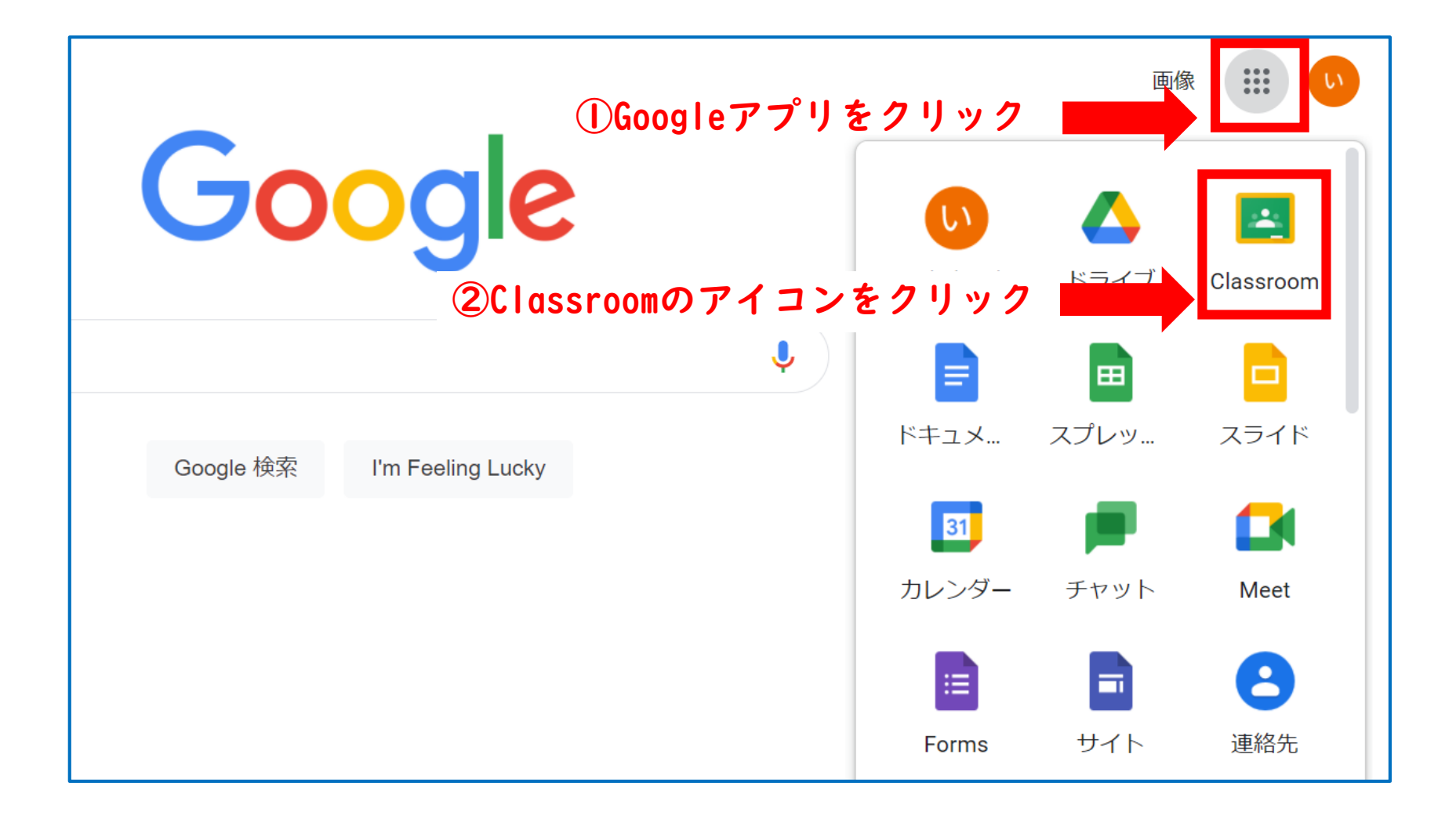

#### **Classroomの利用**

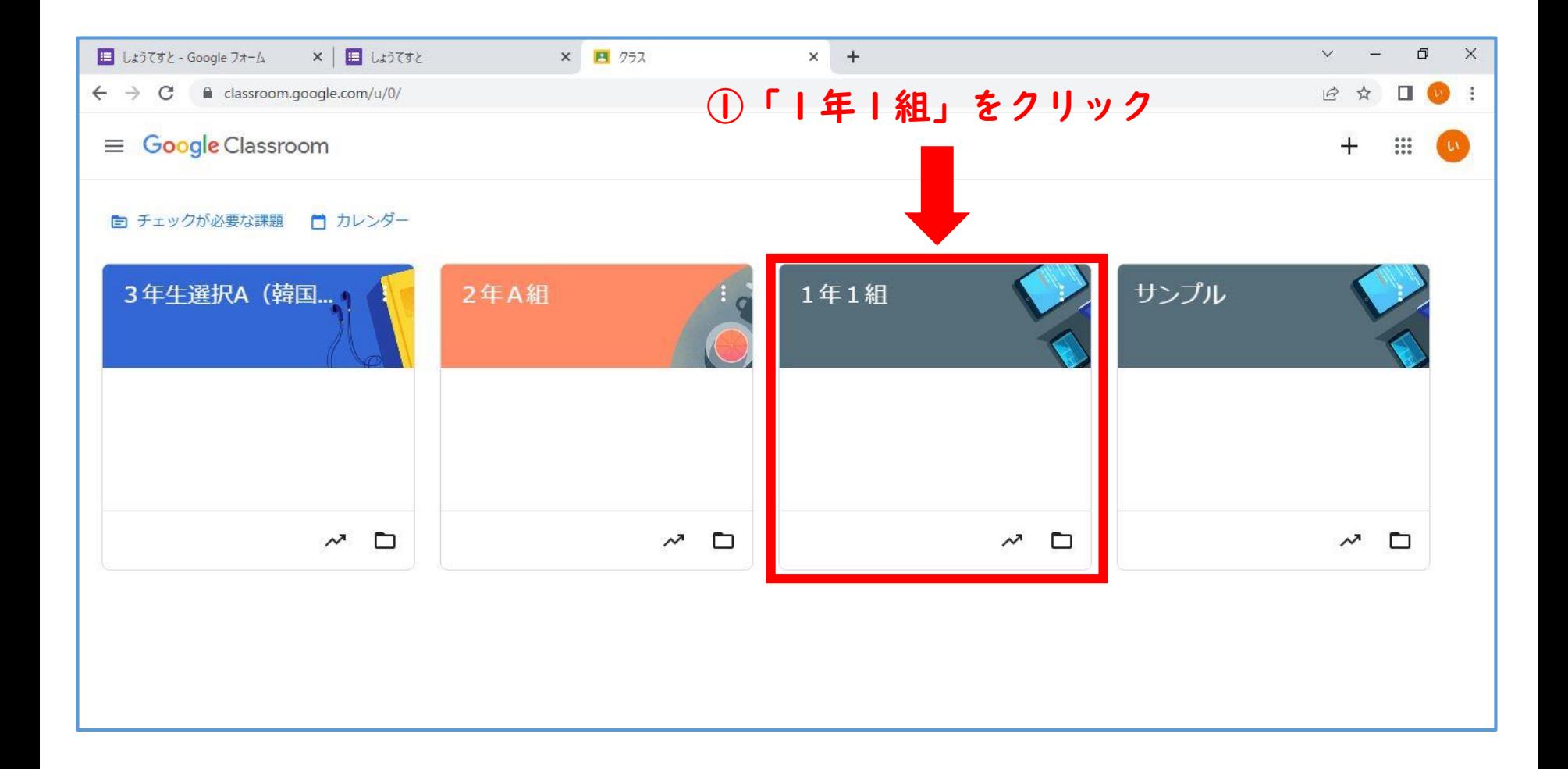

# **「しょうてすと」の確認**

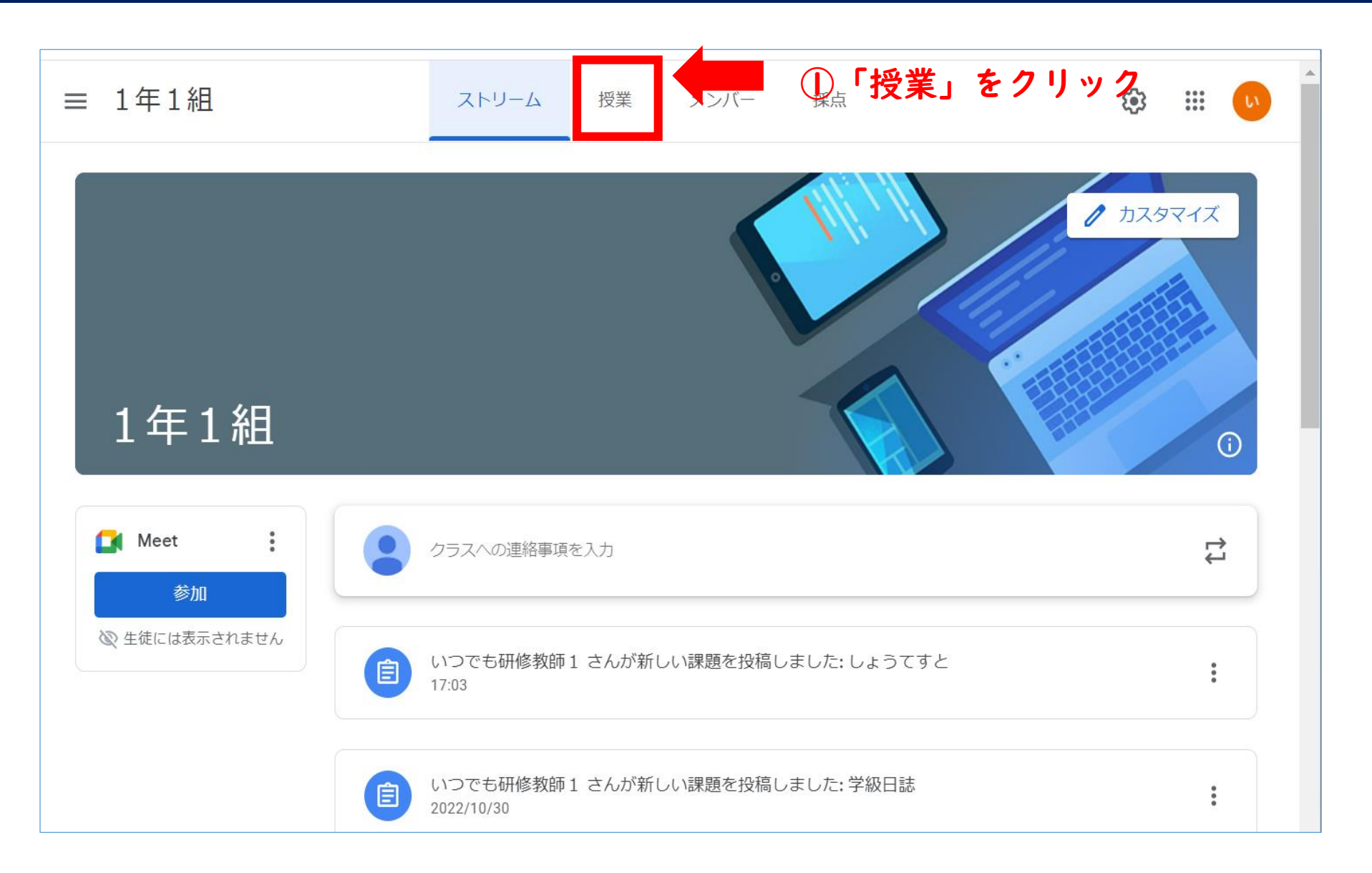

### **「しょうてすと」の確認**

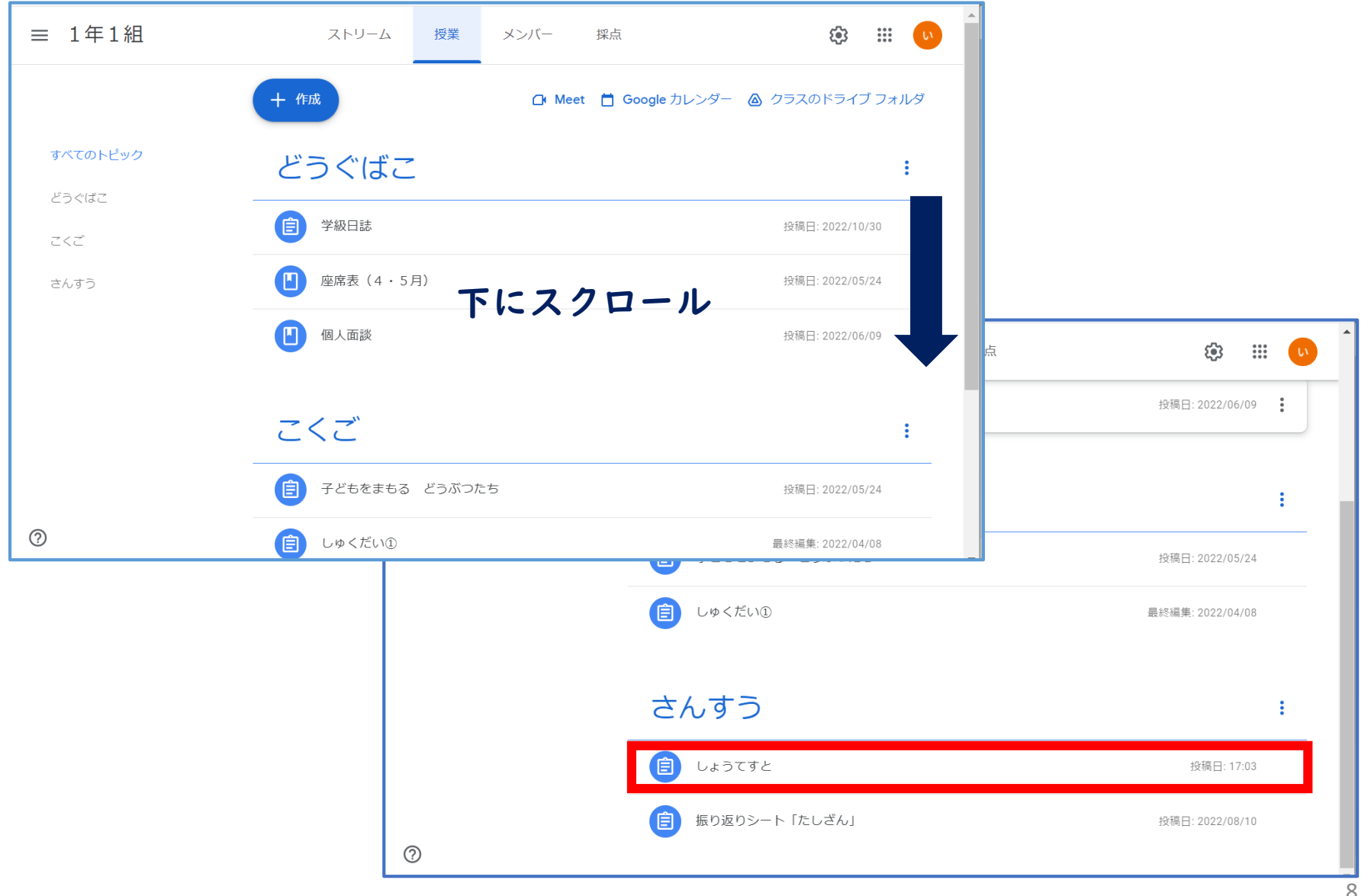

#### **「児童生徒」の確認**

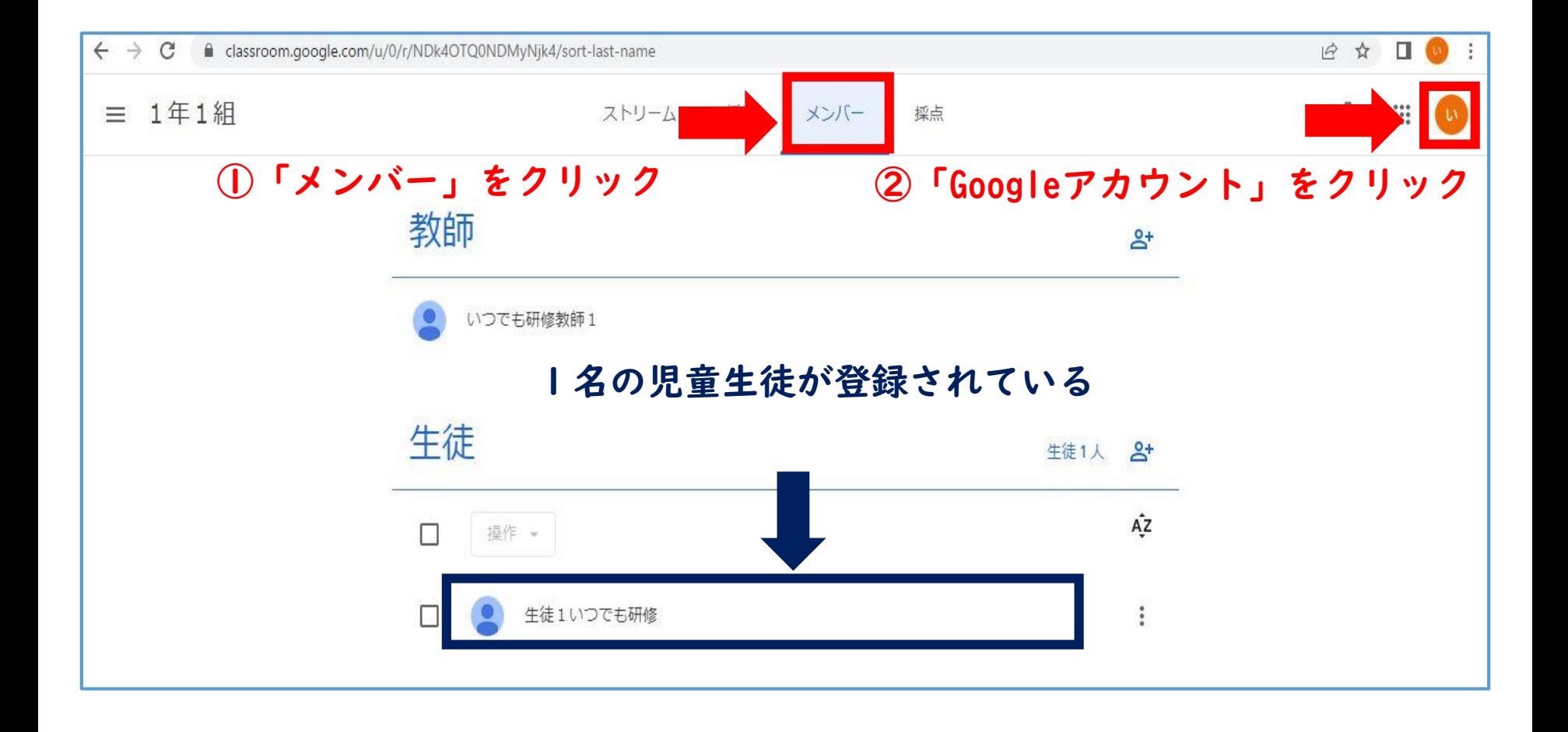

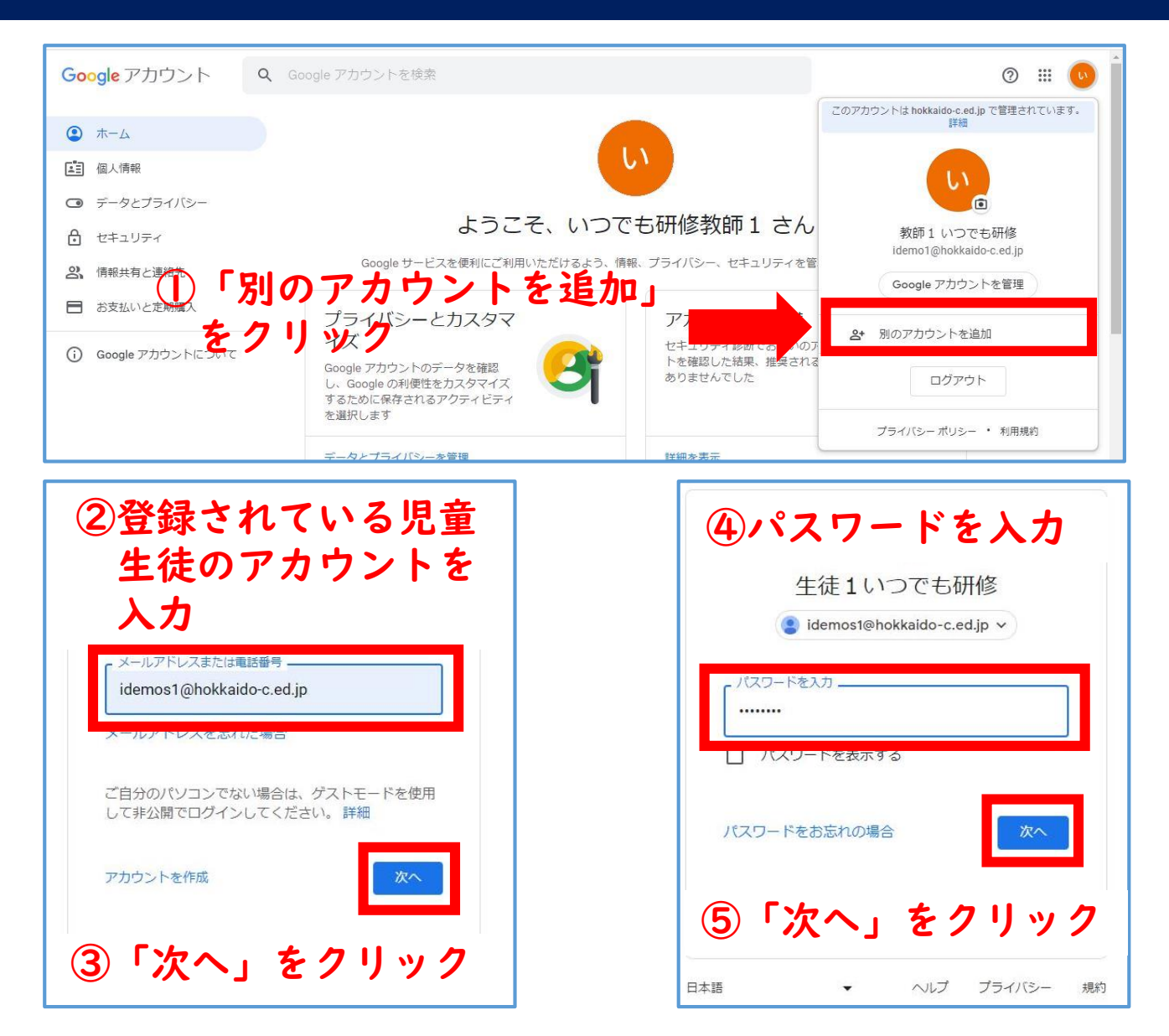

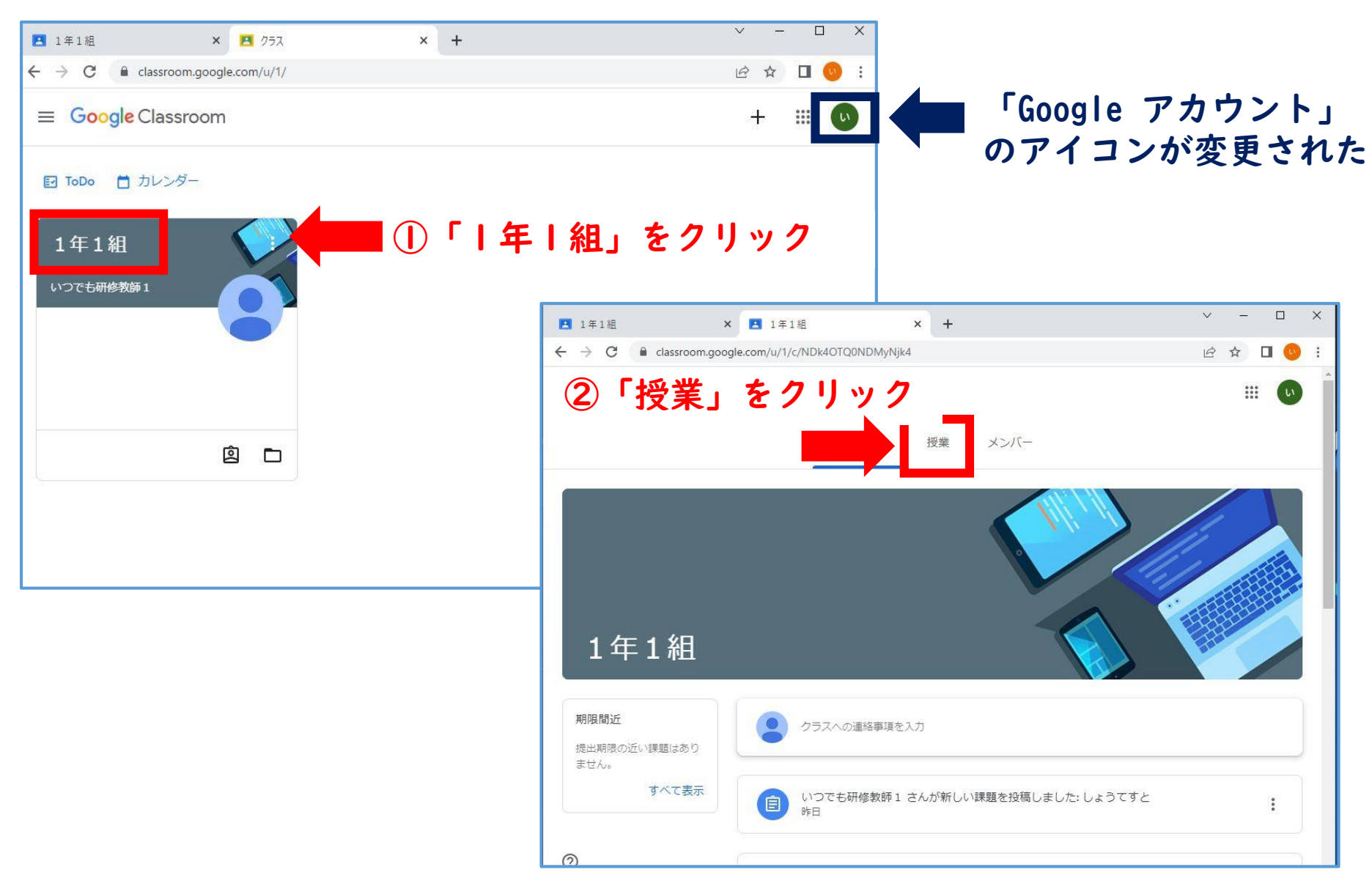

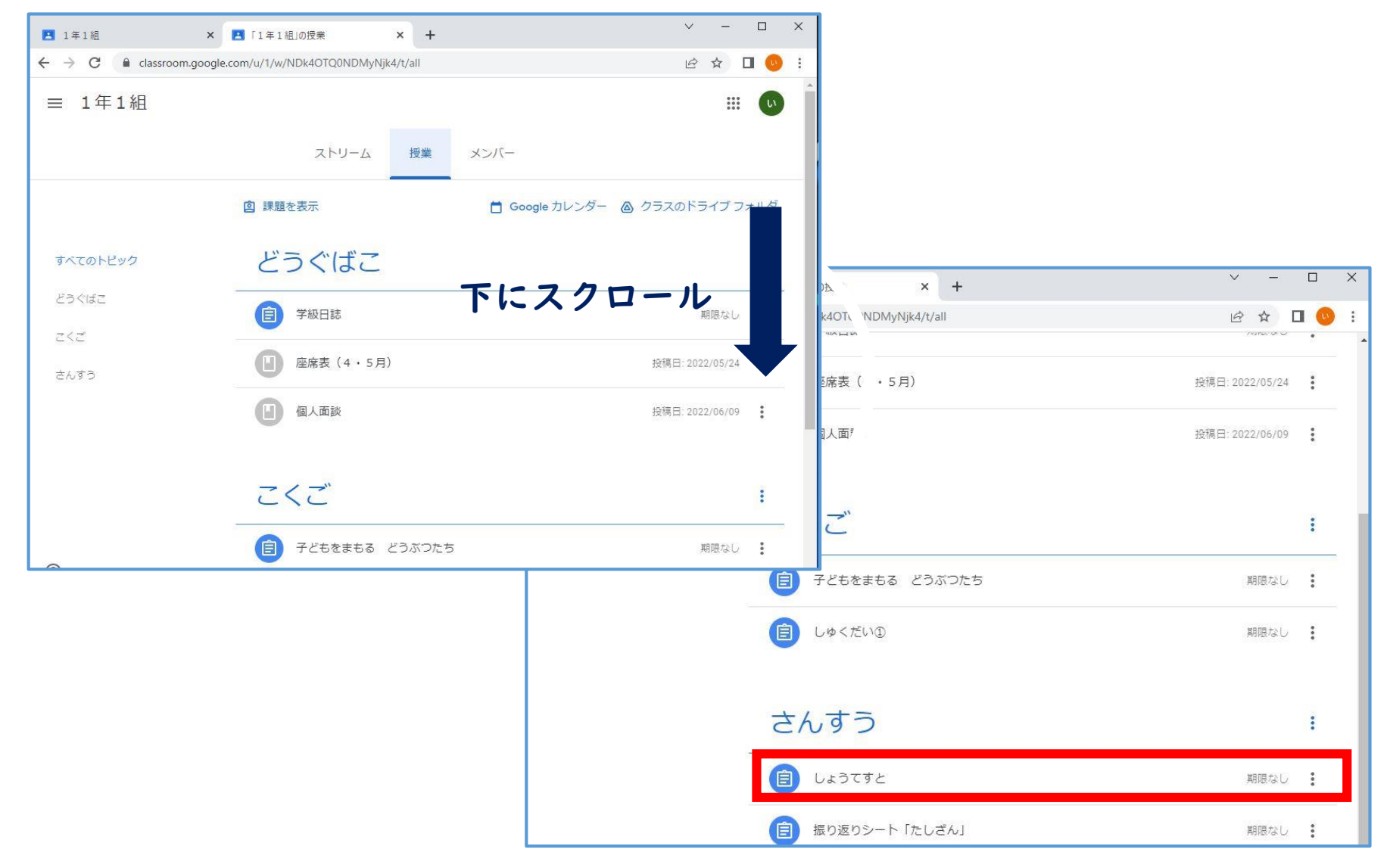

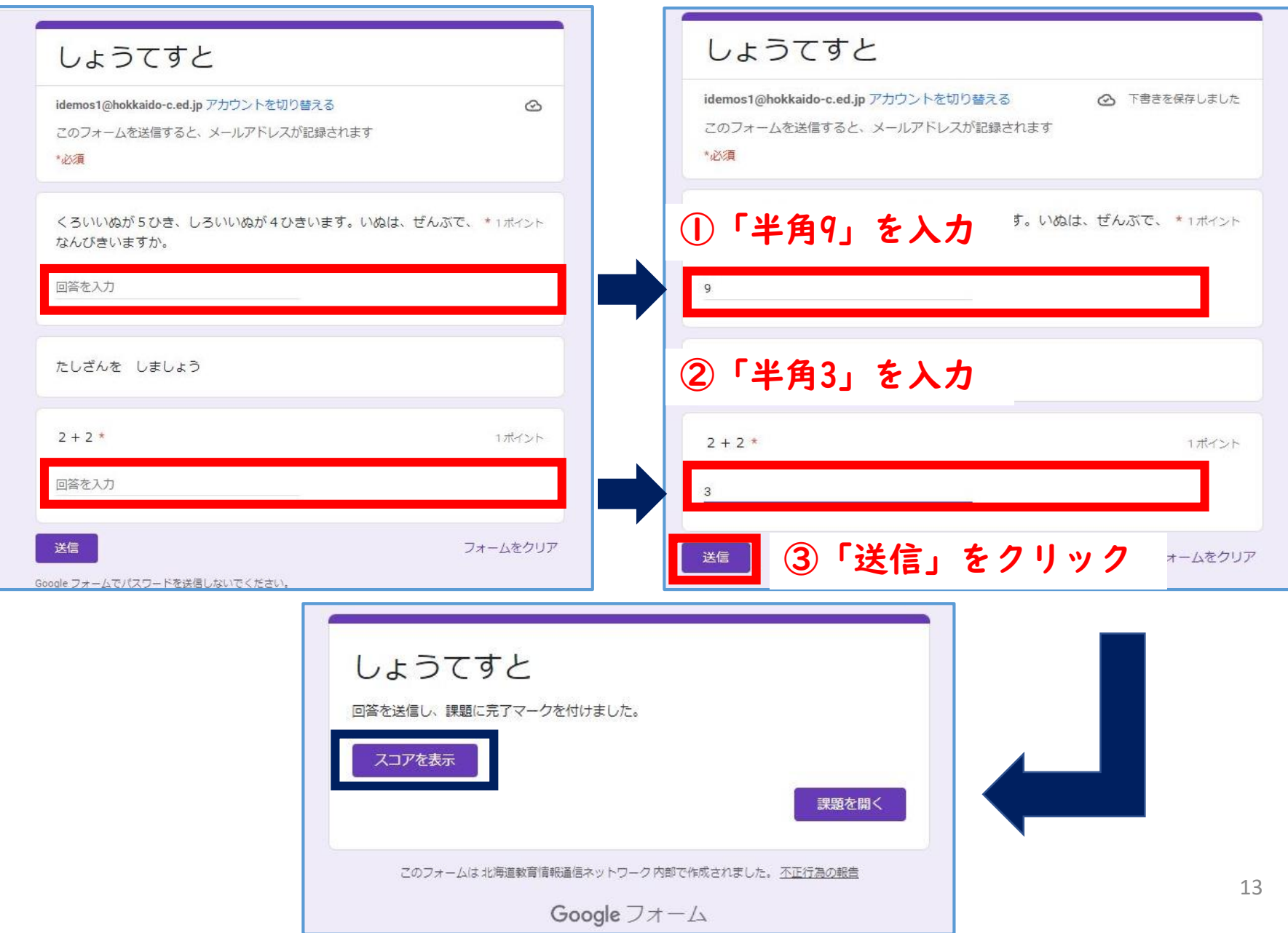

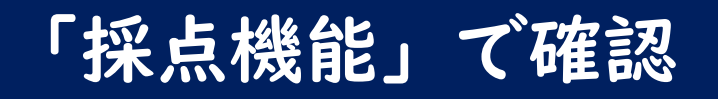

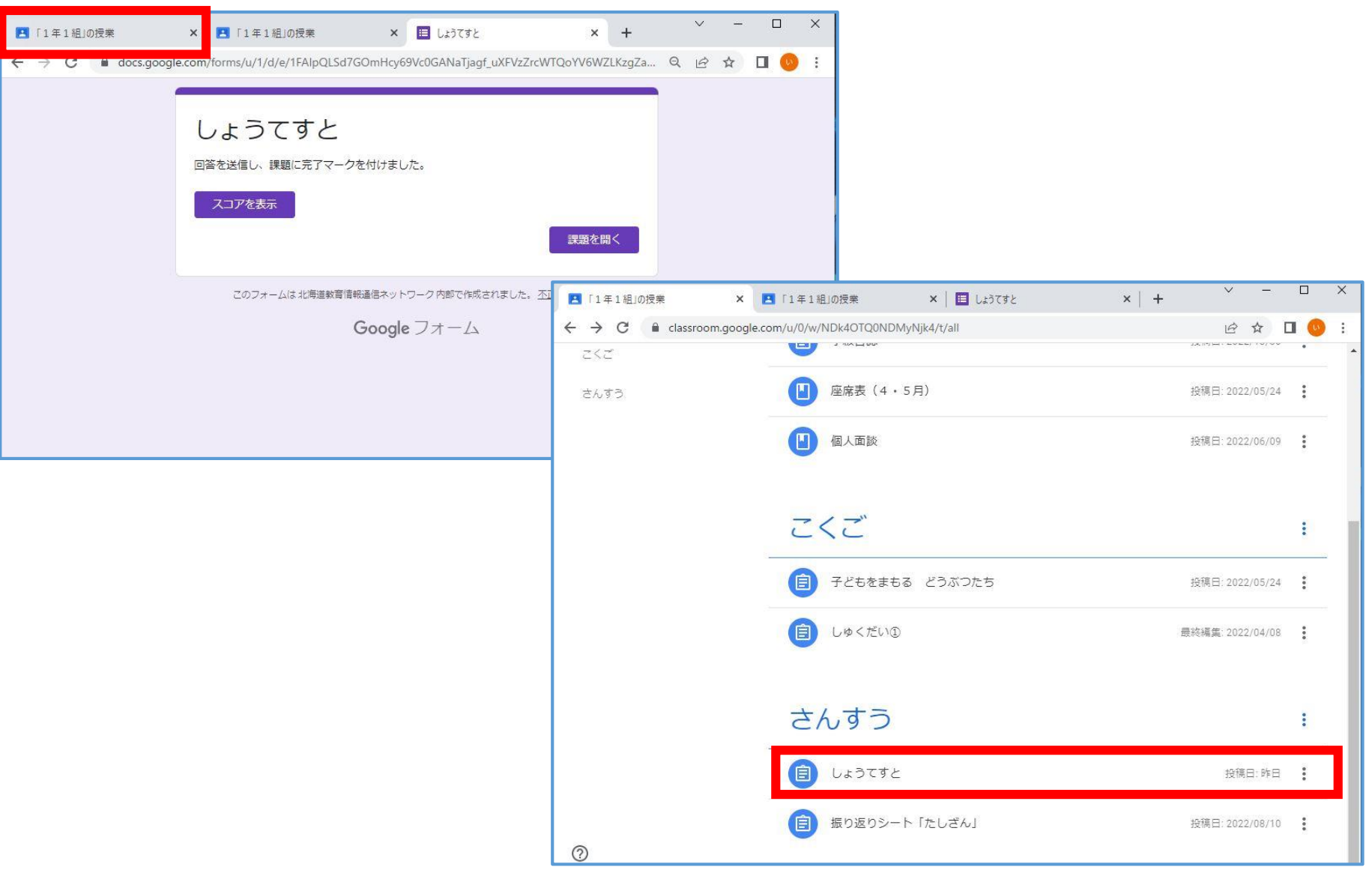

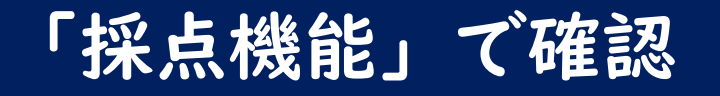

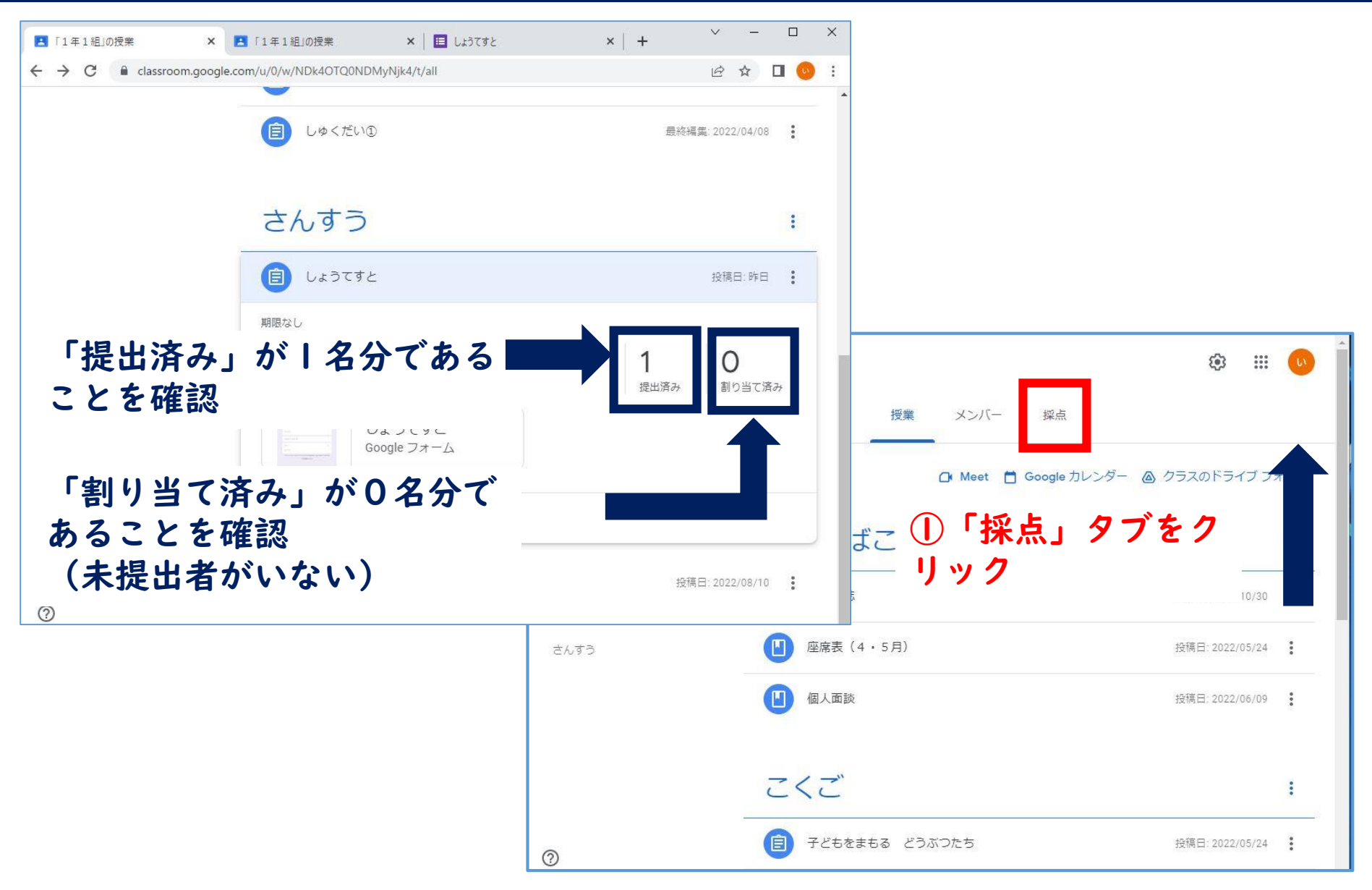

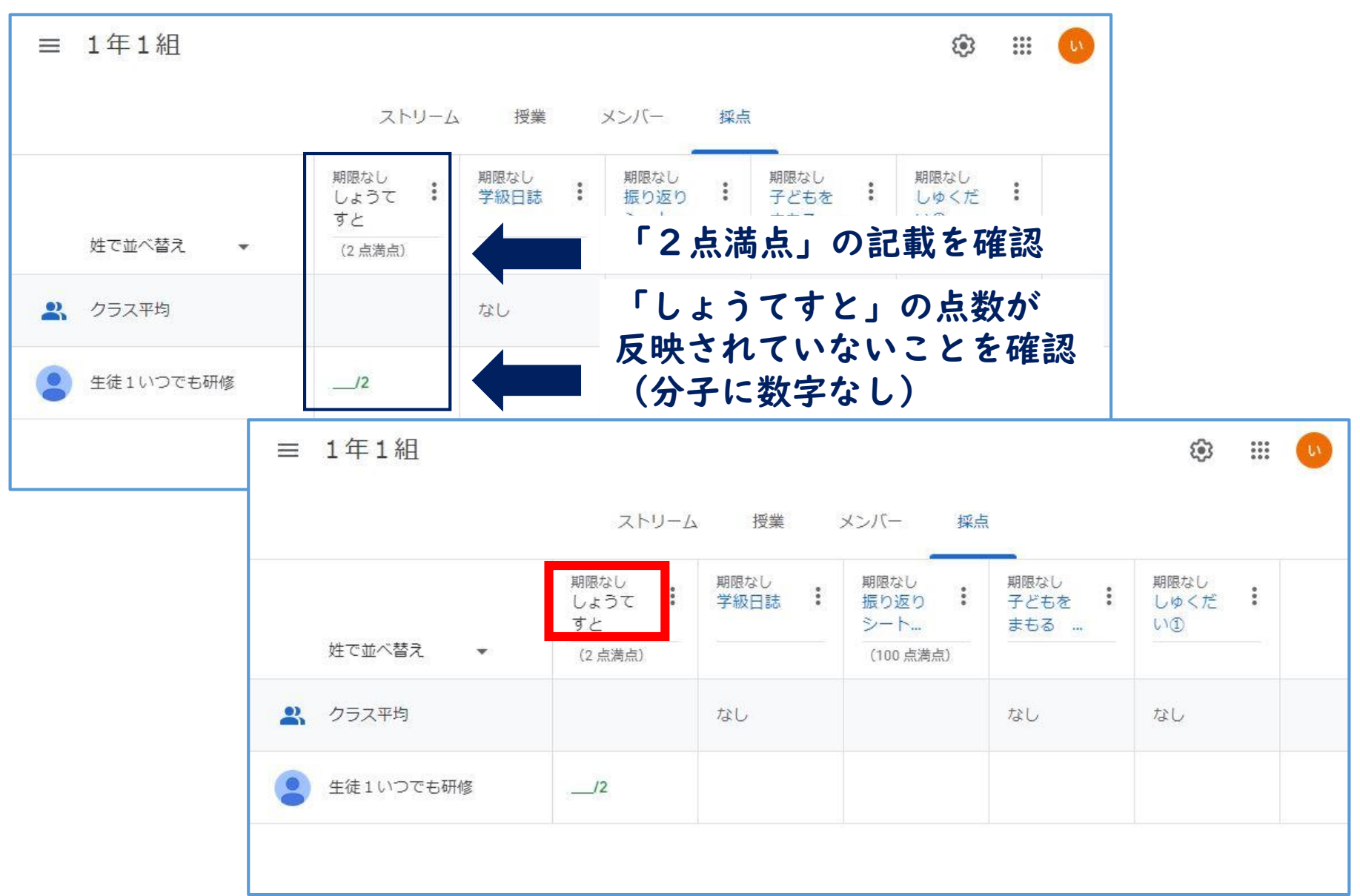

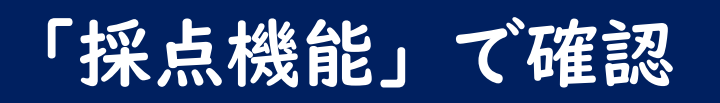

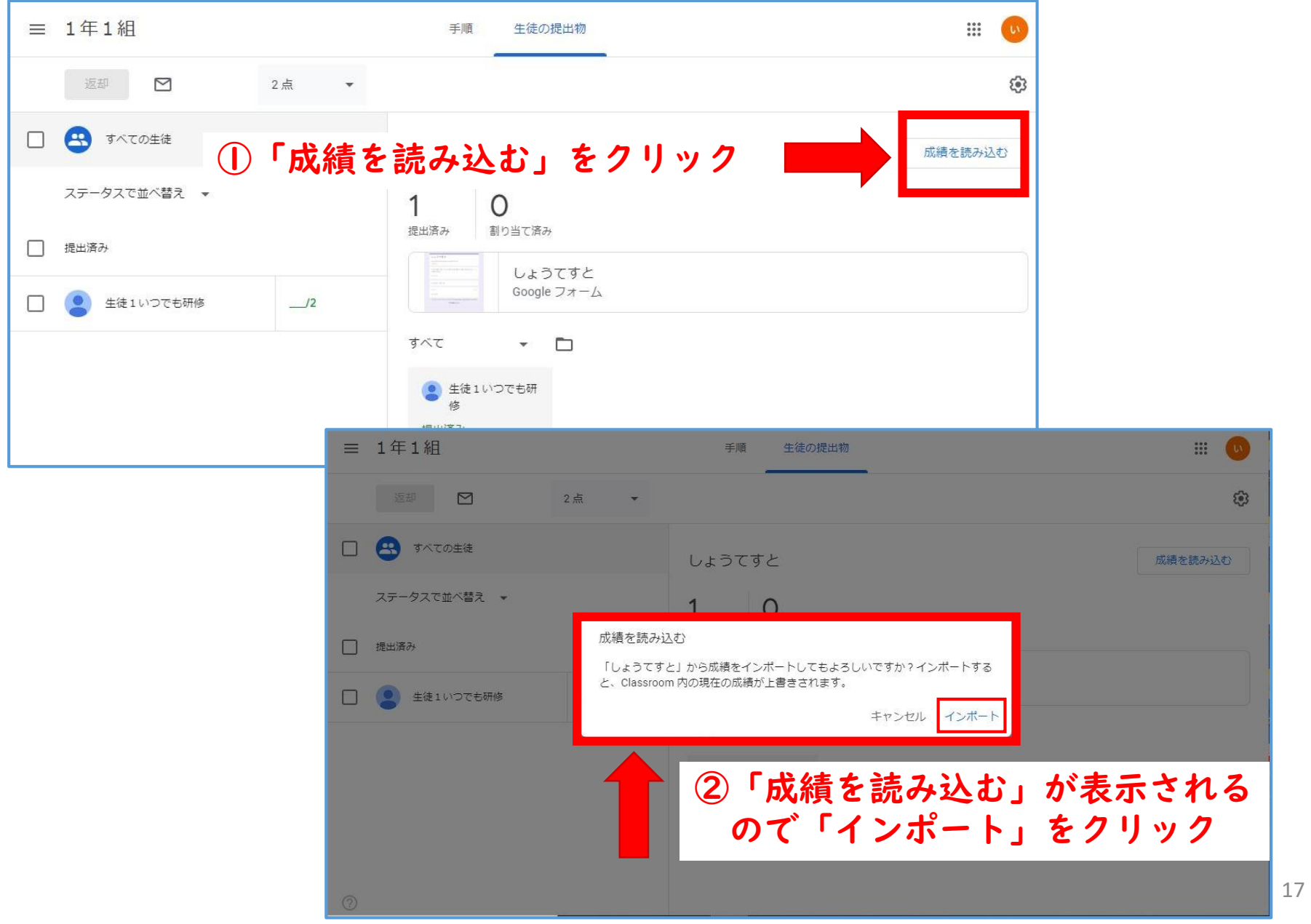

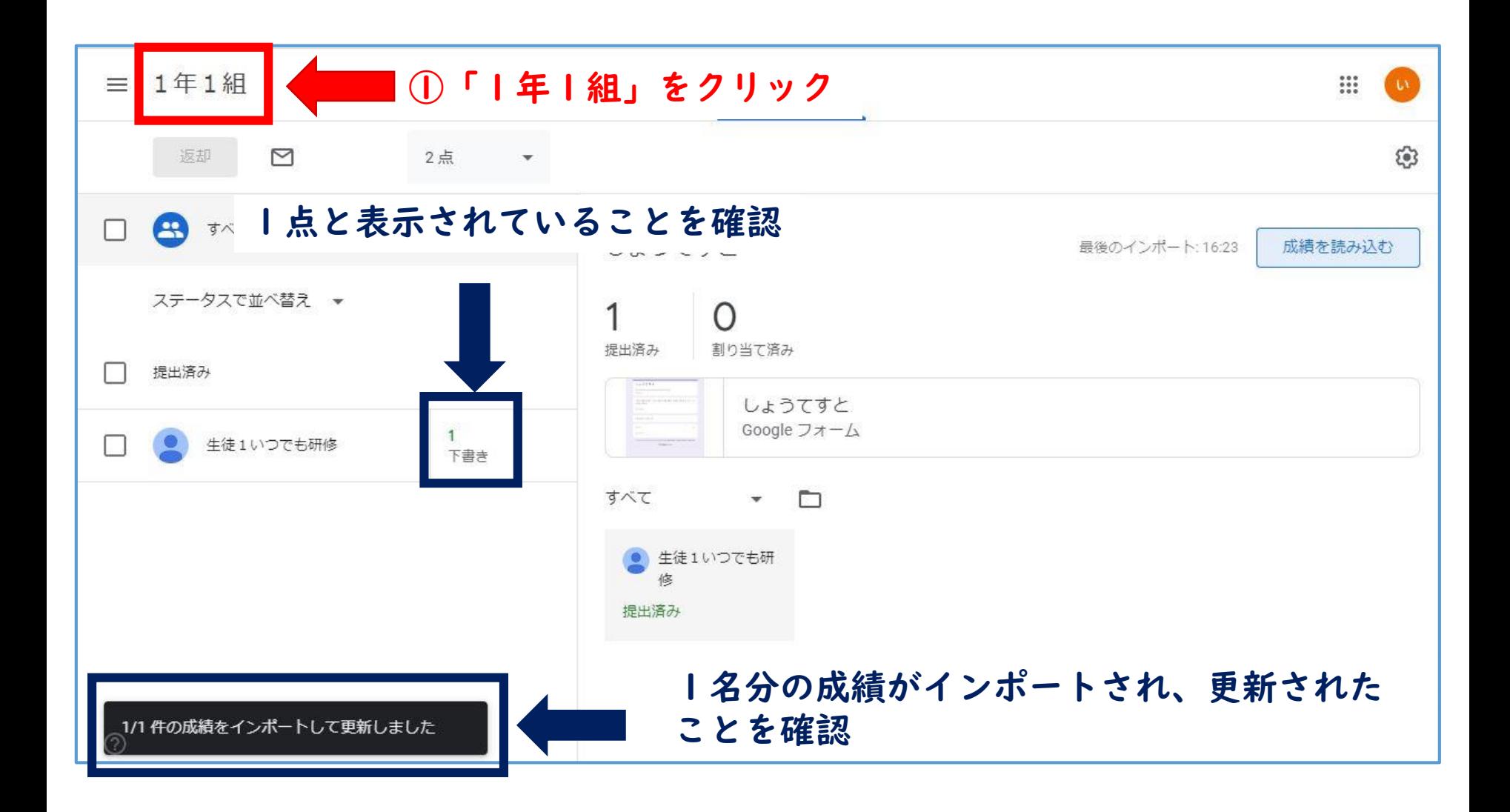

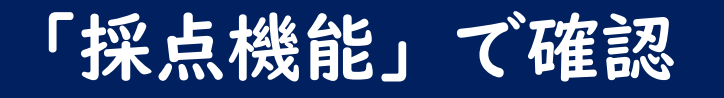

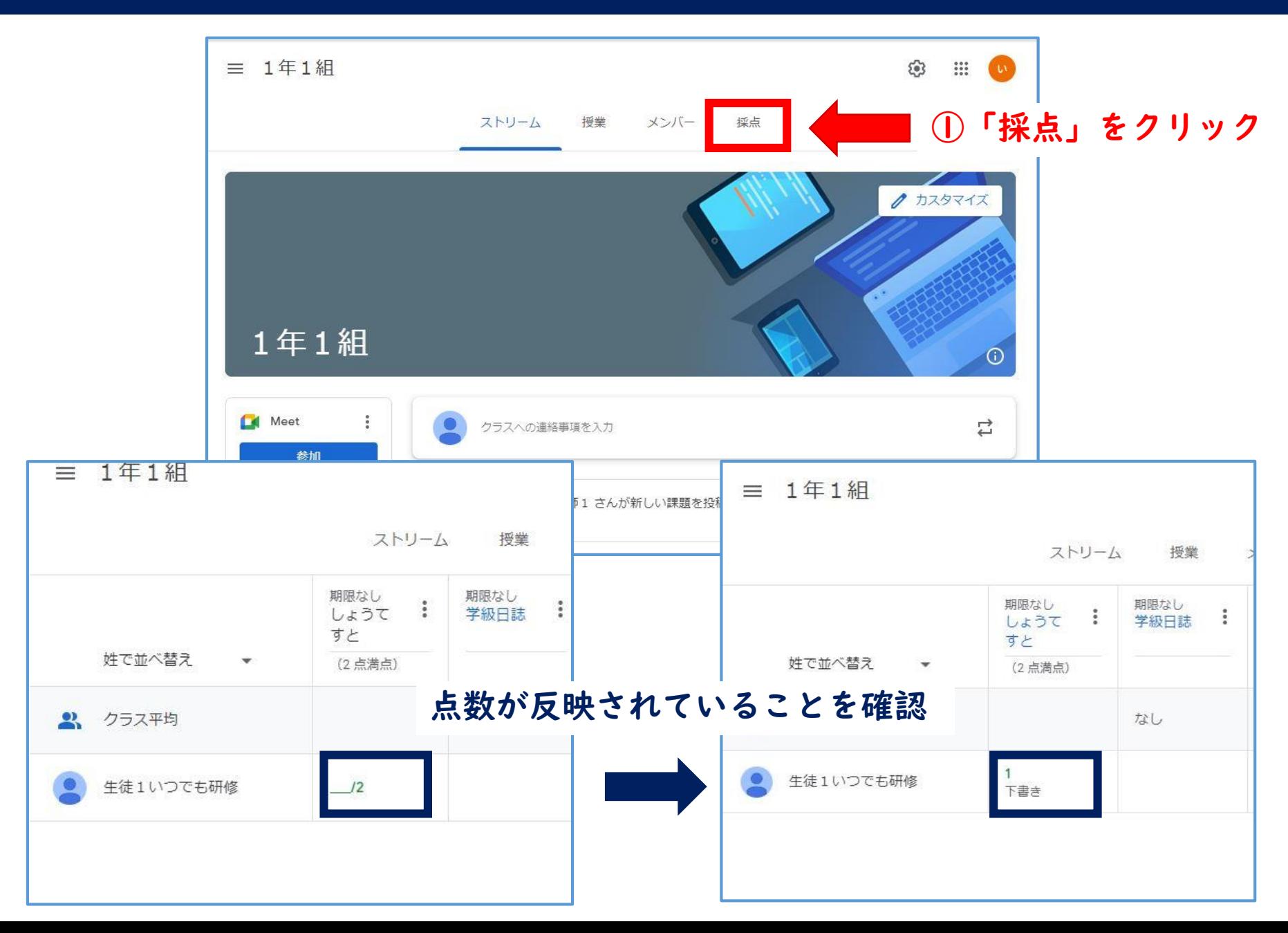

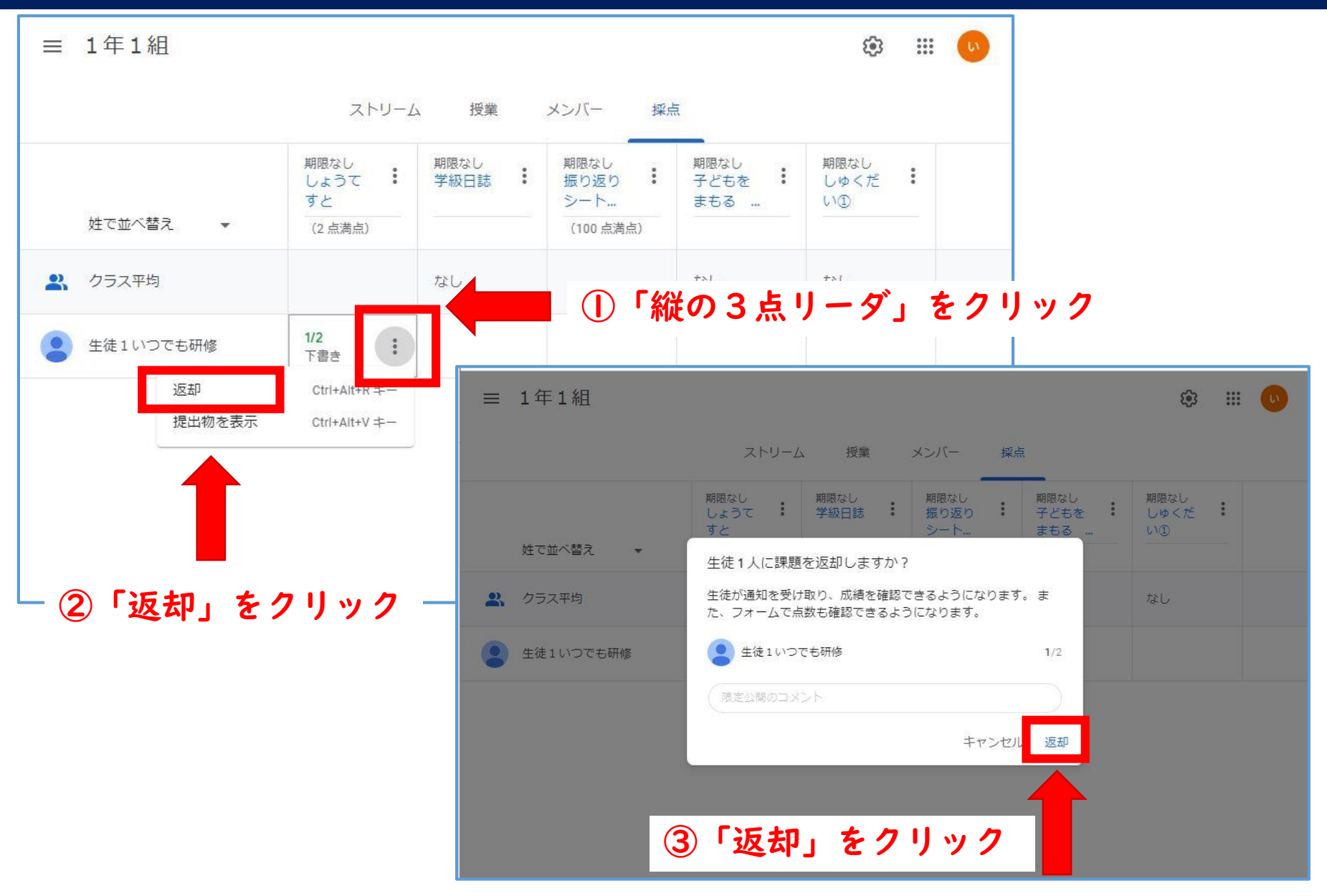

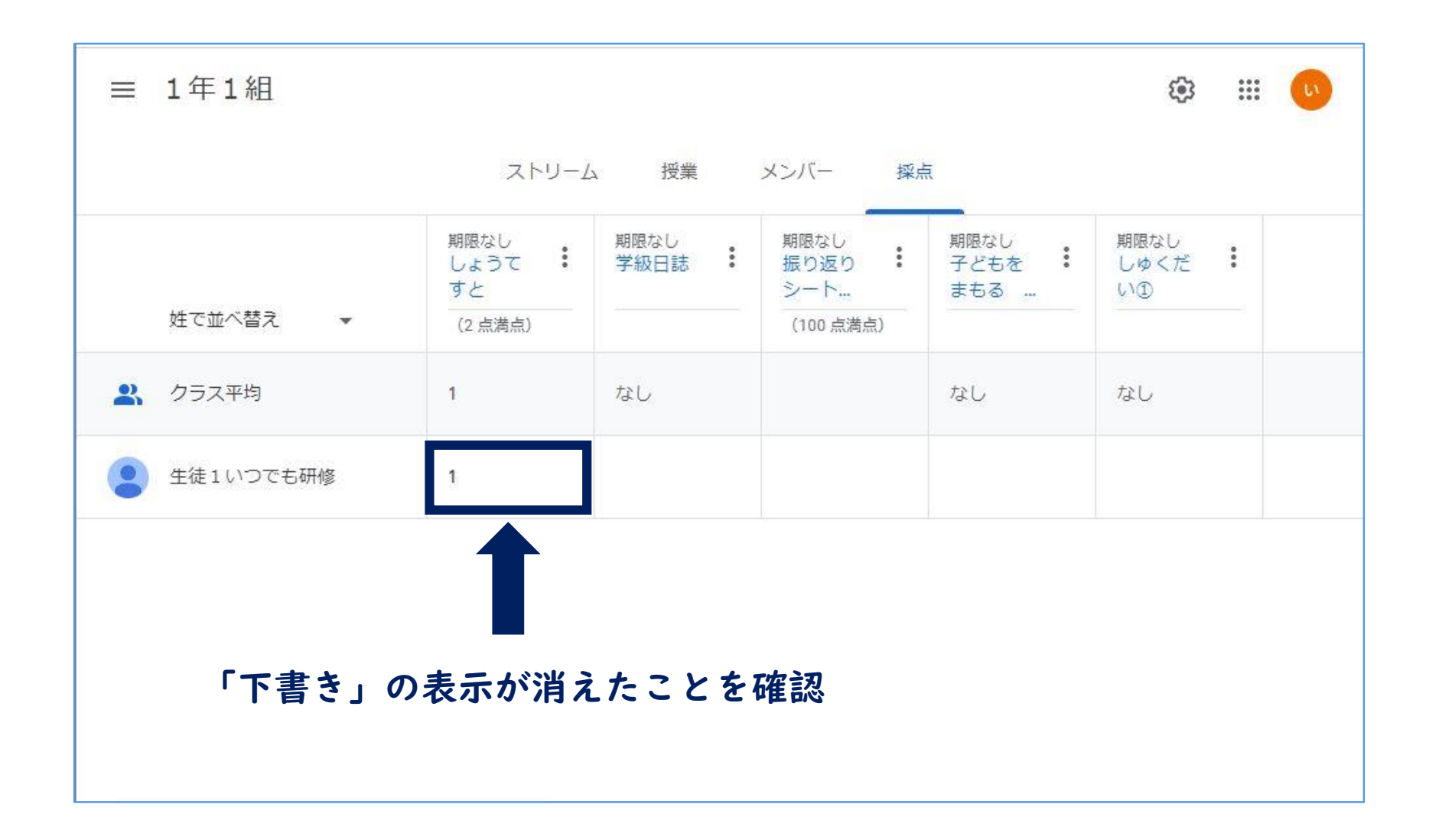

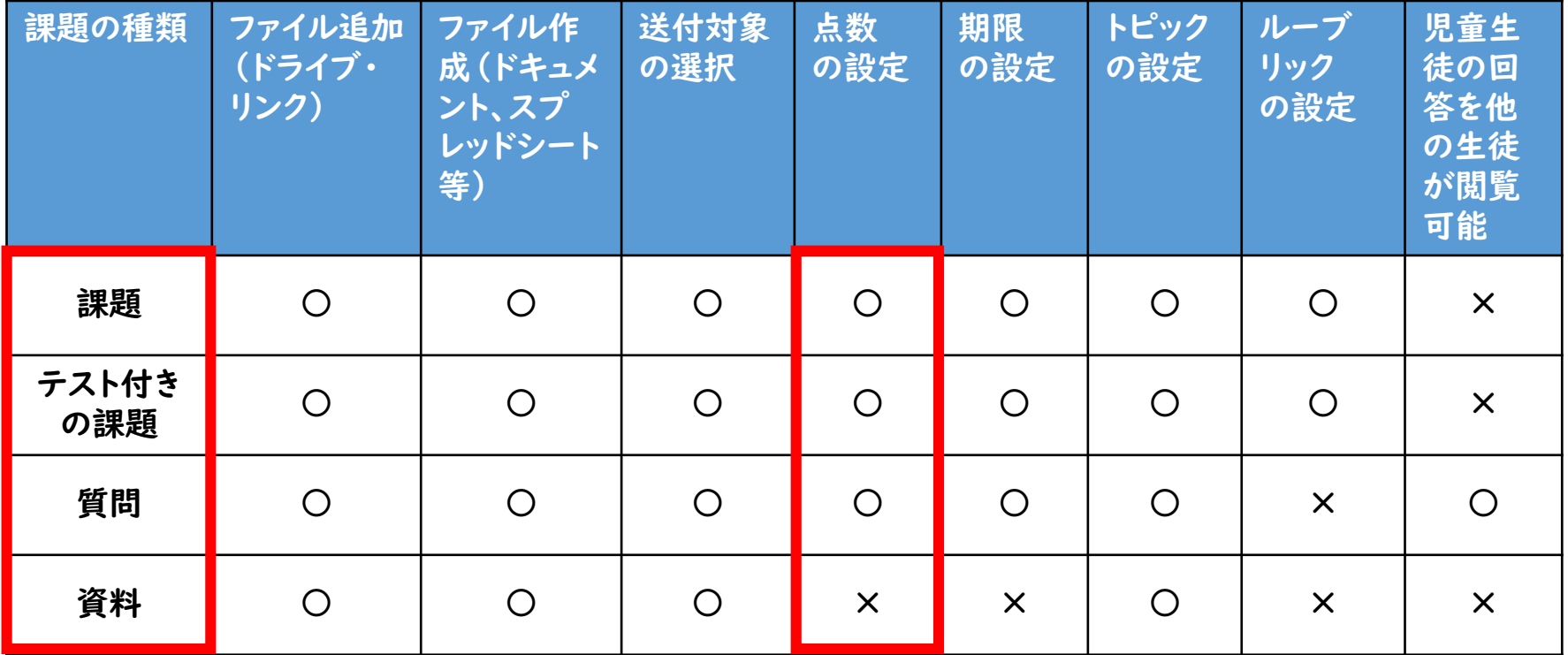

#### ※仕様が変更になることがあります。

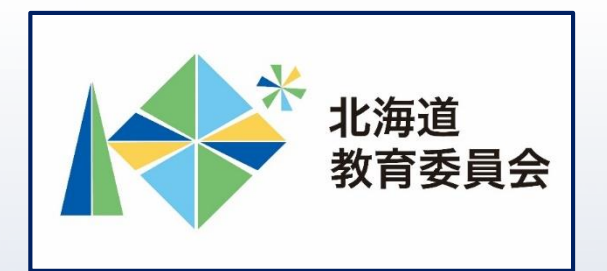

# ICT活用「いつでも研修」プログラム

# Google Classroomを操作してみよう③

# 北海道教育庁ICT教育推進局ICT教育推進課